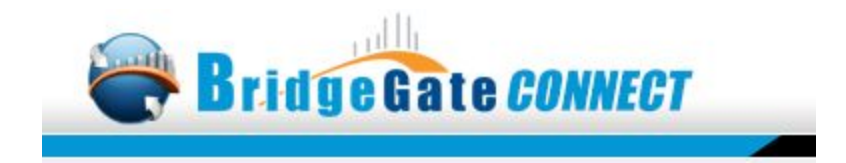

# BridgeGate Connect<sup>™</sup> Installation and Users Guide

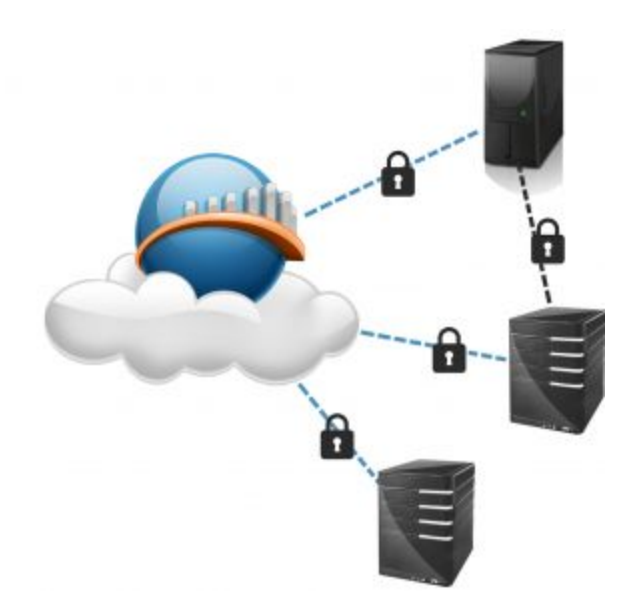

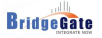

# **Table of Contents**

[About the Installation](#page-2-0) [System Requirements](#page-2-1) [Installing BridgeGate Connect](#page-3-0)™ [Configuring BridgeGate Connect](#page-9-0)™ [Accessing Files on the Network](#page-10-0) [Getting Help](#page-11-0)

#### **Audience**

This document is written and intended for users of the BridgeGate Connect client, as well as for Systems Administrators who will be installing and configuring the BridgeGate Connect client.

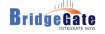

# <span id="page-2-0"></span>**About the Installation**

<span id="page-2-1"></span>The BridgeGate Connect™ client installation is performed using an executable installation program. Customer Support will provide the link to download the installation program.

# **System Requirements**

#### **Supported Platforms:**

● Windows 7, 8, 8.1, 10, Windows Server 2008 R2 and Windows Server 2012

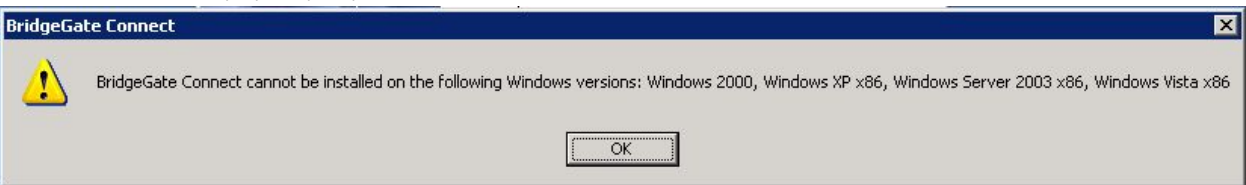

#### **Dependency:**

- Java 8
	- o If Java 8 is not currently installed, the installation program will notify the user, launch a Web Browser and take the user to the Oracle website to download the appropriate version.
- Port 9000 must be available ( To Modify the port, edit the BridgeGate Connect.ini file and add the following to the "Virtual Machine Parameters" -Dhttp.port=9001 )

#### **Disk Space:**

- Approx. 100 MB Temporary space for Installation.
- Approx. 200 MB Installation Complete.

#### **Memory:**

- Depending on what other applications are running
	- o Minimum: 100Meg RAM
	- o Recommended: 1GB RAM

#### **Administrator Privileges**

The BridgeGate Connect™ software requires Administrative Privilege to install the Service.

**NOTE**: If the service will be executed under the context of a user other than Local System in order to access network resources, that user will need to have Administrator privileges on that machine in order to access the registry and other environmental variables as required. The user will need the "Run as a Service" right as well.

# <span id="page-3-0"></span>**Installing BridgeGate Connect**™

The installer will launch and check to see if Java 8 is installed, this may take a few moments if it cannot find Java 8. If Java 8 is not installed the user will be presented with a Welcome to the Prerequisites screen.

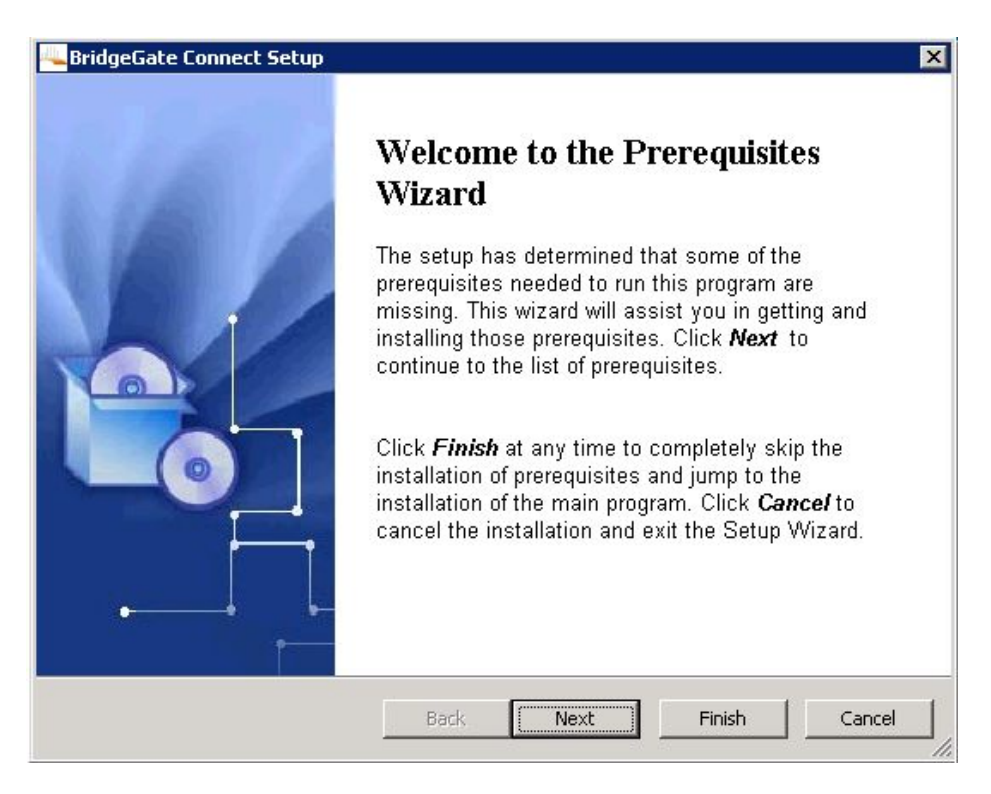

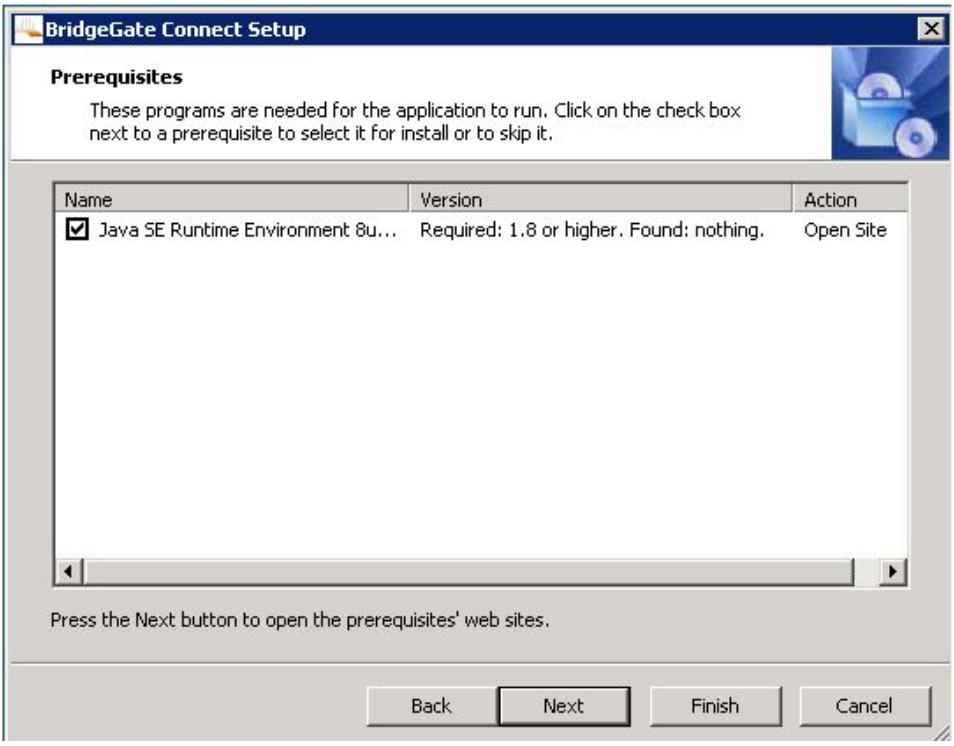

Upon selecting Next, it will launch a Web Browser and take the user to the Oracle site to download the applicable Java installation. The user must then install Java to move on to the next step.

After installing Java or if Java was already installed, the user will be presented with a Welcome to the BridgeGate Connect Setup Wizard screen.

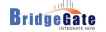

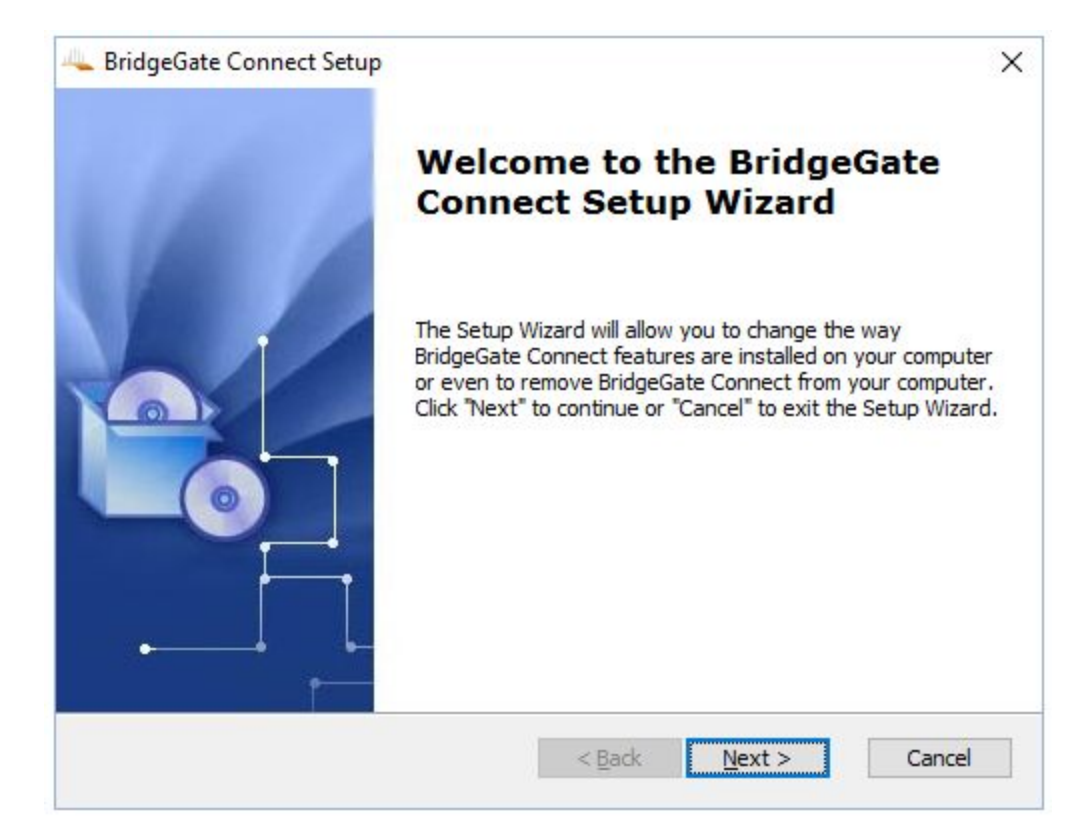

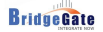

Specify the location of the installation or keep the default settings and click Next.

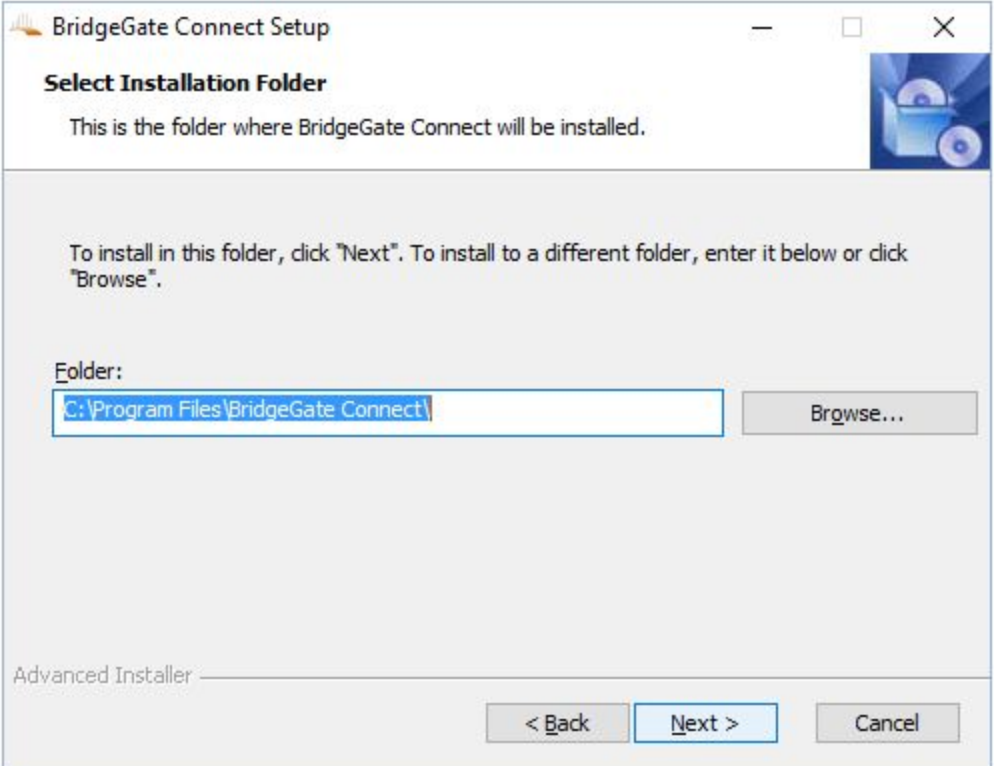

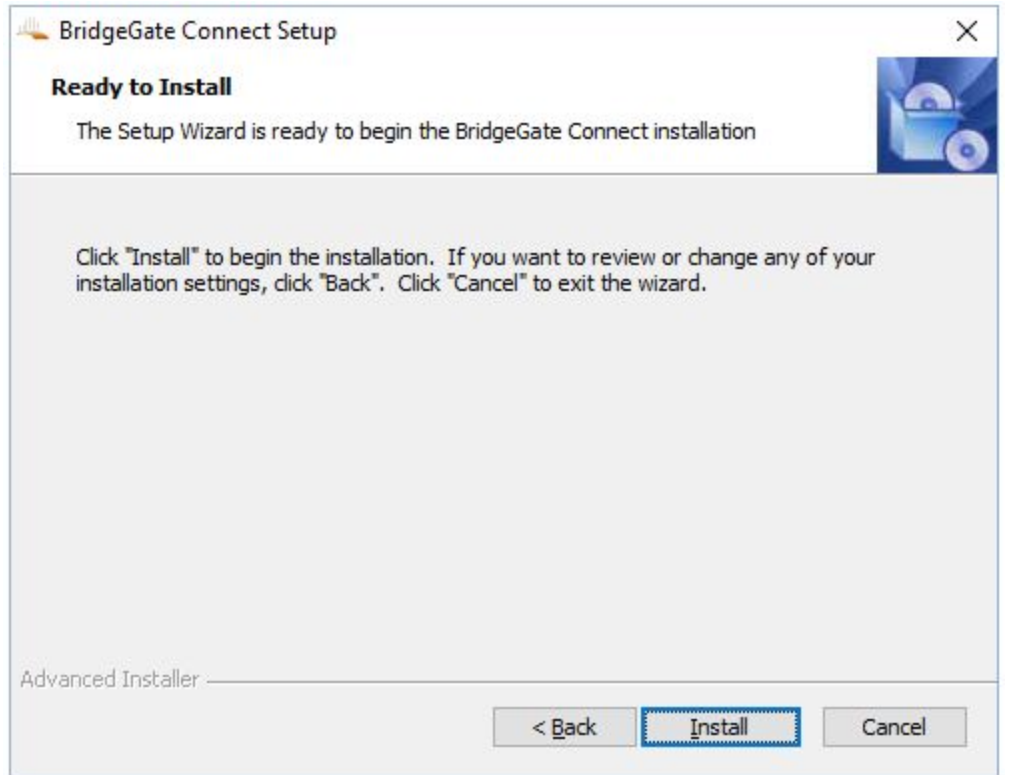

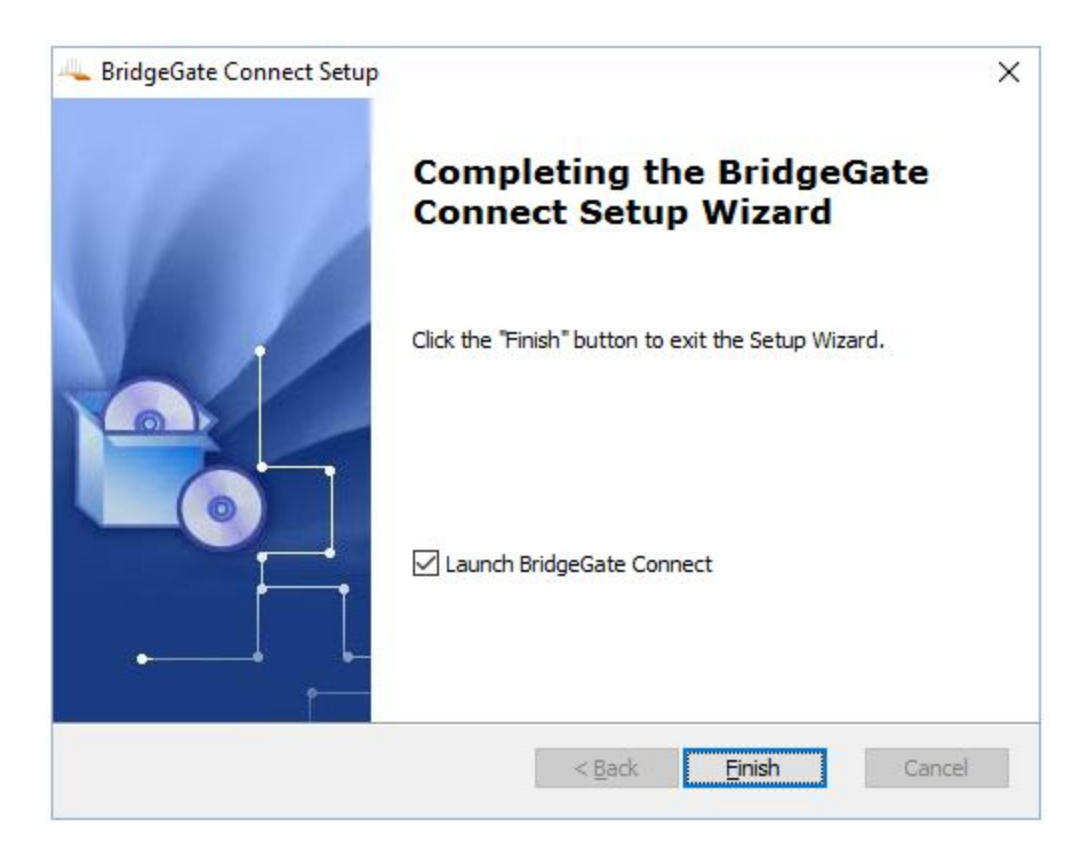

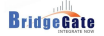

Upon selecting Finish, the Installer will launch the default Web Browser and take the user to the login page [\(http://localhost:9000/login\)](http://localhost:9000/login) for further configuration. Customer Support will provide the user with the appropriate Username and Password.

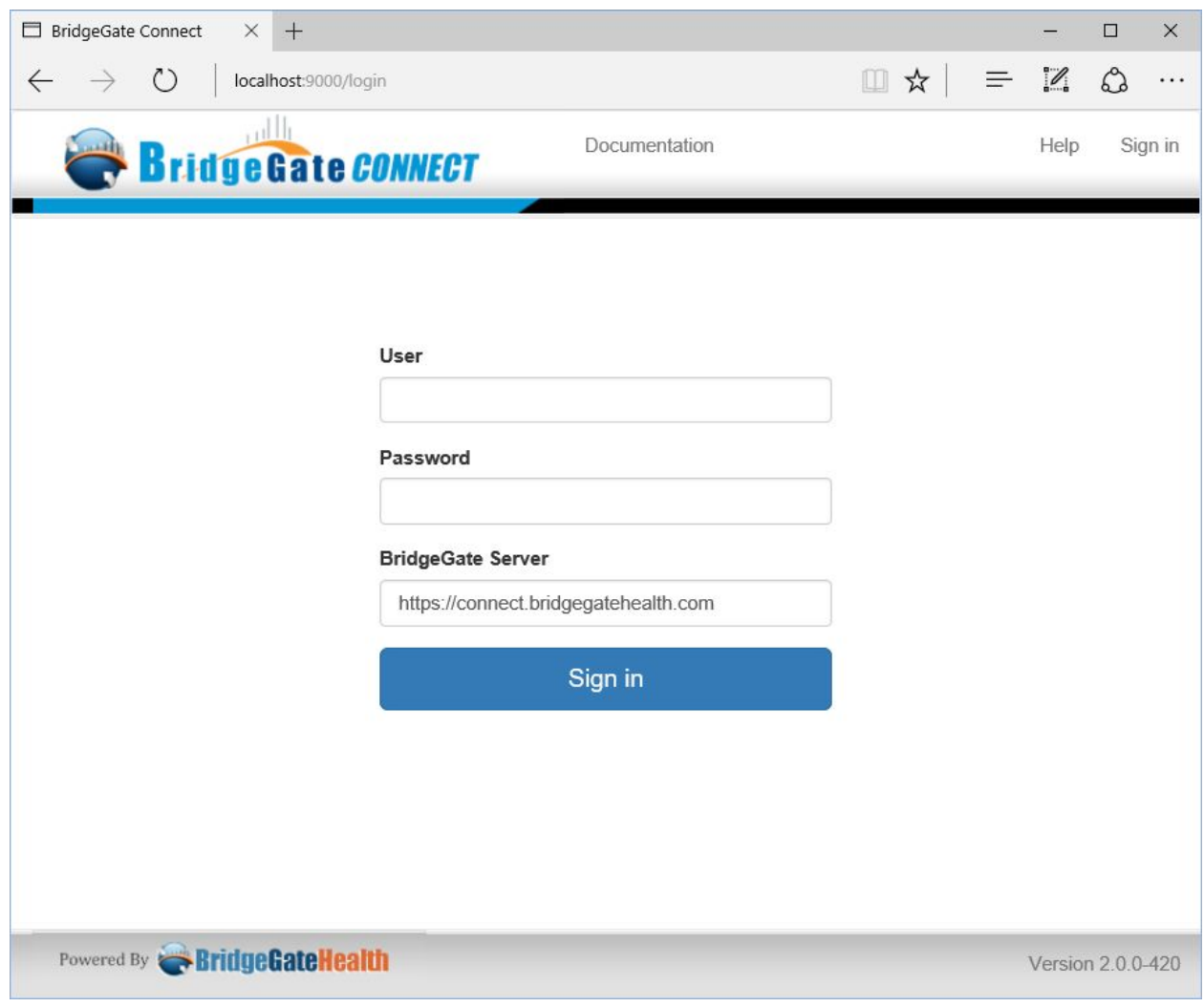

# <span id="page-9-0"></span>**Configuring BridgeGate Connect**™

BridgeGate Connect has integrated Documentation/Help. To access the Configuration documentation, click on the Documentation tab.

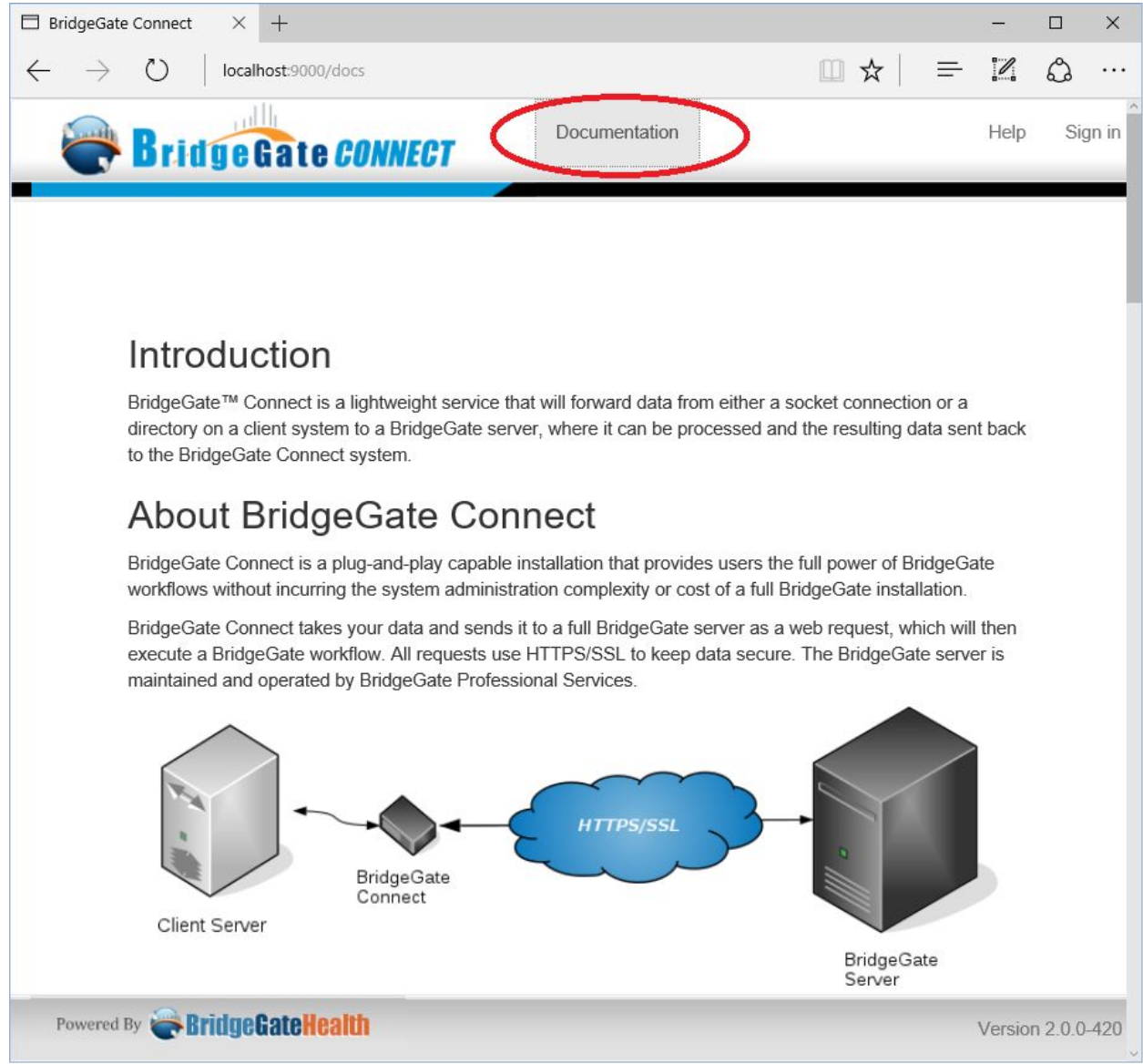

## <span id="page-10-0"></span>**Accessing Files on the Network**

If File Processing is used and the files will be located on a network share, then the BridgeGate Connect Service, will need be executed as a user who has privileges to this share.

By default the service is installed and uses the Local System Account user context.

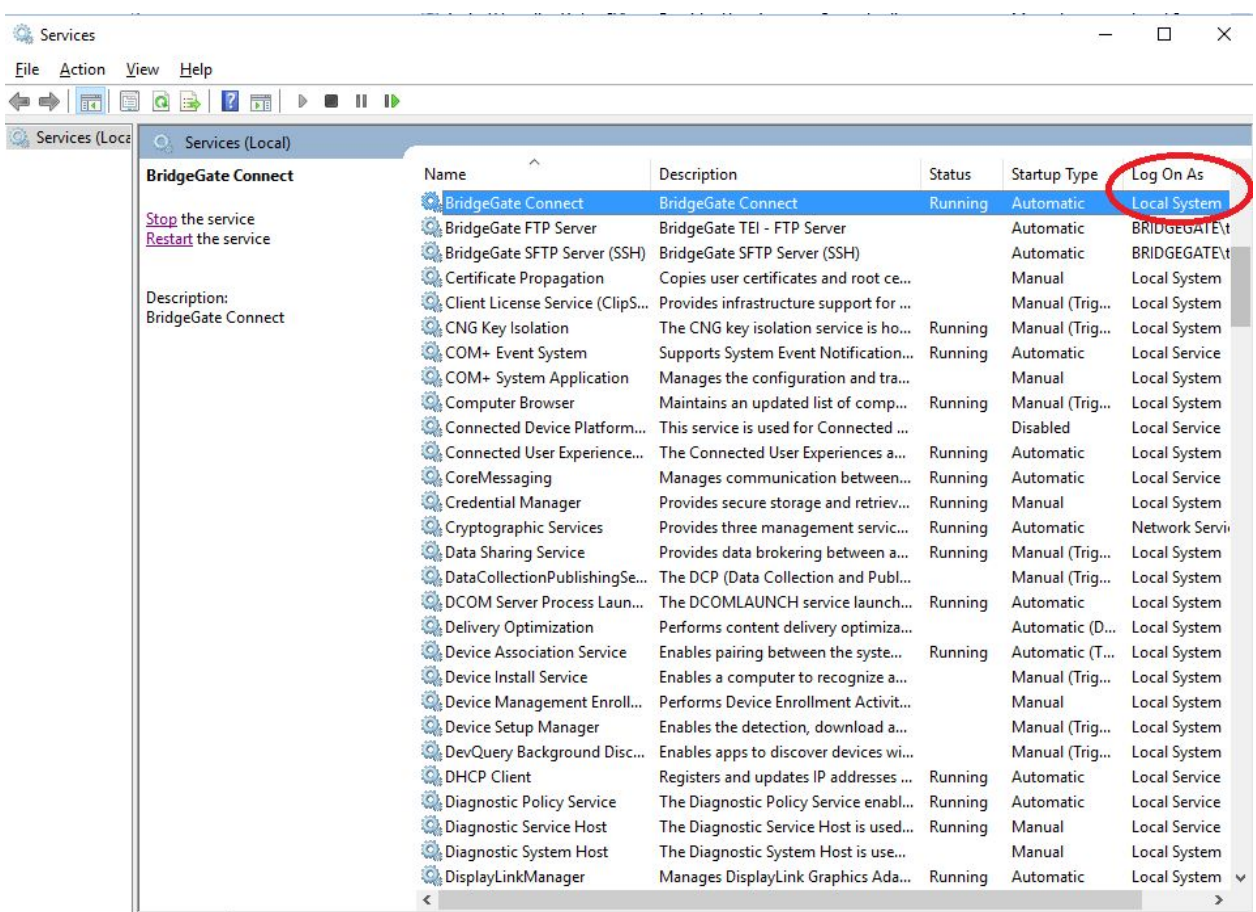

### **Uninstalling BridgeGate Connect**

The user can uninstall BridgeGate Connect via the following:

- 1. Navigate to 'Control Panel' \ 'Programs and Features', select BridgeGate Connect, and click on uninstall.
- 2. Run the installation executable again, and navigate to the Uninstall option.

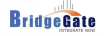

## <span id="page-11-0"></span>**Getting Help**

#### **Interacting with BridgeGate**™

Vorro Inc. D.B.A BridgeGate 7751 Belfort Parkway Suite 160 Jacksonville, FL 32256 (866)739-0300 (US Toll Free) (904)739-0300 (International) (904)739-0595 (Fax)

#### *Customer Support*

BridgeGate™ provides 24/7 customer support.

(866)739-0300 ext. 250 (US Toll Free) (904)739-0300 ext. 250 (International) E-mail: **[support@bridgegateintl.com](mailto:support@bridgegateintl.com)**

#### *Profess[io](mailto:support@bridgegateintl.com)nal Services/Training*

Contact the BridgeGate™ sales or professional services team regarding the provision of exemplary consultative services. (866)739-0300 ext. 250 (US Toll Free) (904)739-0300 ext. 250 (International)

E-mail: **[sales@bridgegateintl.com](mailto:sales@bridgegateintl.com) [support@bridgegateintl.com](mailto:support@bridgegateintl.com)**